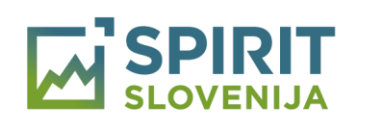

REPUBLIKA SLOVENIJA MINISTRSTVO ZA GOSPODARSKI RAZVOJ IN TEHNOLOGIJO

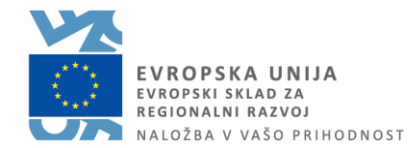

# **Moj SPIRIT**

## **Ureditev pravic za skrbništvo profila podjetja**

Javna agencija Republike Slovenije za spodbujanje podjetništva, internacionalizacije, tujih investicij in tehnologije Verovškova ulica 60, 1000 Ljubljana Matična številka: 6283519000, Davčna številka: SI 97712663, IBAN: SI56 0110 0600 0041 927

### **I. OBSTOJEČI UPORABNIKI**

- a) Če ste bili v preteklosti že uporabnik Moj SPIRIT in v svojem profilu vidite naziv podjetja, potem za to podjetje ni potrebno ponovno urediti pravic.
- b) Pravice pa morate urediti za podjetje, ki ni navedeno v vašem profilu. To storite z izbiro gumba »Dodaj podjetje«. Sistem vas preusmeri na obrazec za ureditev pravic za skrbništvo profila podjetja. Obrazec izpolnite skladno z navodili na obrazcu.

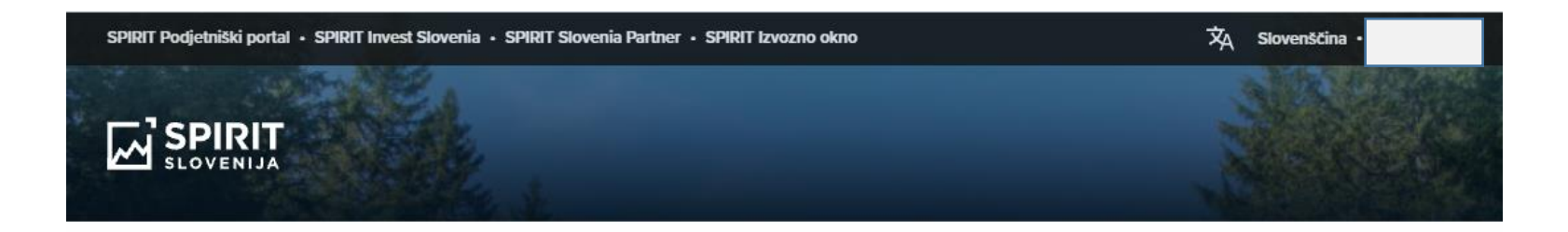

# Moj SPIRIT

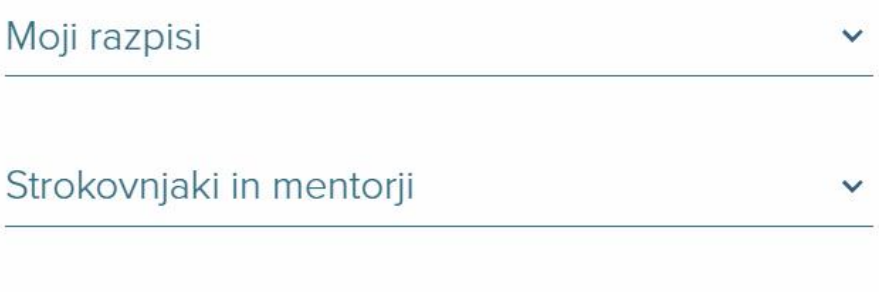

### Obvestila o storitvah, aktivnostih in dogodkih

Da, strinjam se s Politiko zasebnosti in dovoljujem obdelavo vnesenih podatkov za vodenje mojega uporabniškega računa »Moj SPIRIT«, ki ga upravlja SPIRIT Slovenija, javna agencija. Dovoljujem tudi, da me SPIRIT Slovenija, javna agencija, na moj

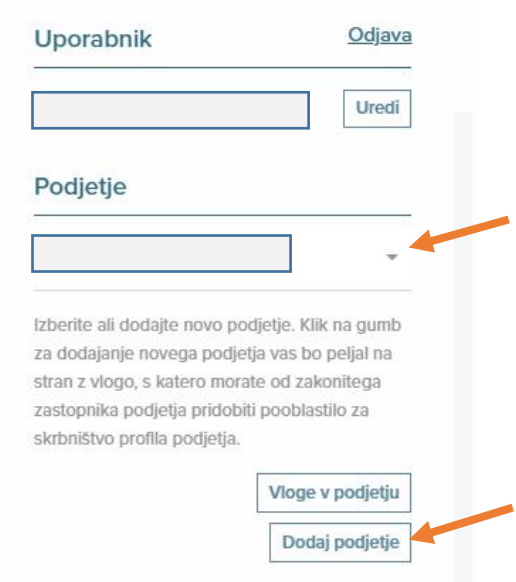

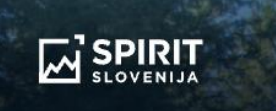

Nazaj

#### Zastopnik podjetja

Pooblaščenec (uporabnik)

Pooblastitelj (podjetje) Pooblastilo

Izjava

## Skrbništvo profila podjetja

- 1. »Zastopnik podjetja«: izberite enega od načinov poslovnega odnosa, ki velja med vami in podjetjem, za katerega urejate skrbništvo profila na portalu SPIRIT Slovenija. Po izboru načina poslovnega odnosa se vam prikažejo vnosna polja za pooblaščenca in pooblastitelja.
- 2. »Pooblaščenec«: obvezna vnosna polja so pred-izpolnjena s podatki iz vašega profila. V kolikor želite nodatke spremeniti izberite gumb »l Iredi profil« V novem oknu

#### **II. NOVI UPORABNIKI**

Po uspešni registraciji v Moj SPIRIT morate urediti pravice za podjetje. To storite z izbiro gumba »Dodaj podjetje« (glejte zgoraj). Sistem vas preusmeri na obrazec za ureditev pravic za skrbništvo profila podjetja. Obrazec izpolnite skladno z navodili na obrazcu.

#### **III. GENERIRANJE POOBLASTILA**

Ko ste vnesli vse zahtevane podatke v obrazec, sistem generira pooblastilo v pdf obliki.

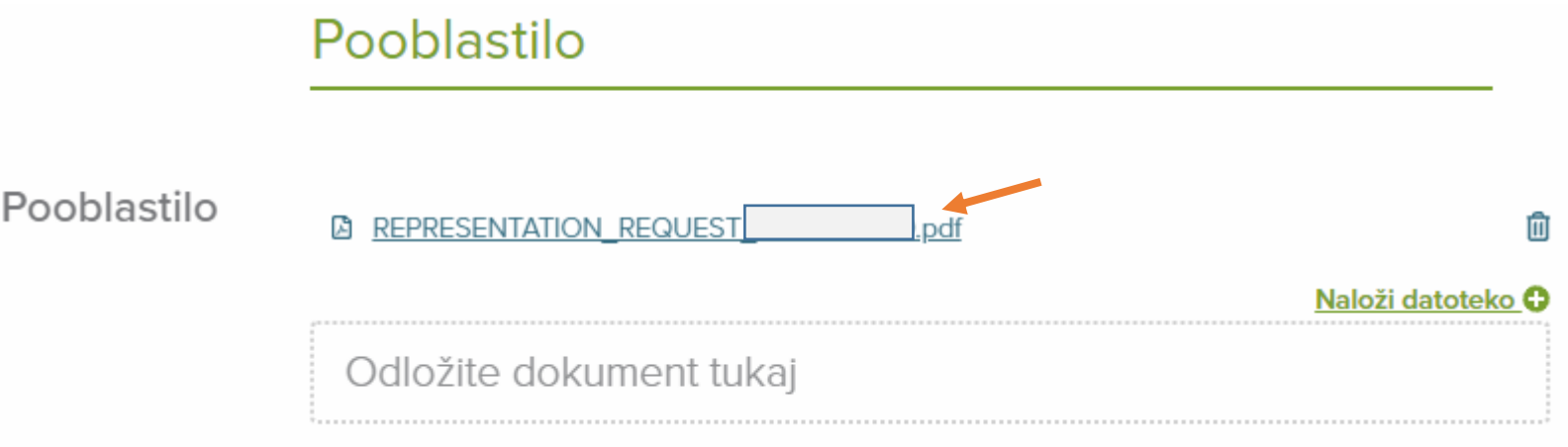

Prenesite PDF generiranega pooblastila na svoj računalnik.

Preneseno pooblastilo najdete v vašem računalniku v mapi »Prenosi«:

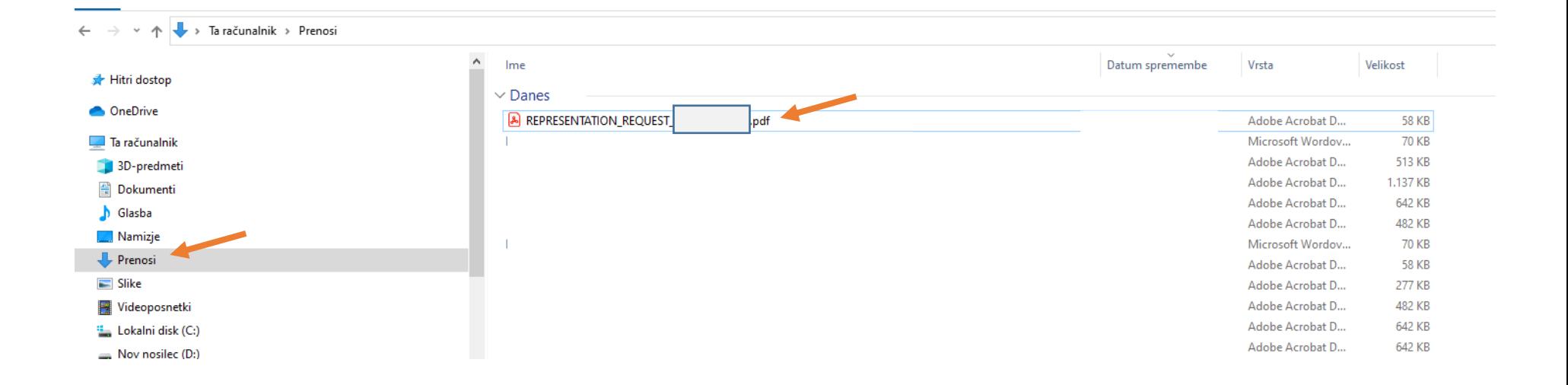

#### **IV. PODPISOVANJE POOBLASTILA S KVALIFICIRANIM DIGITALNIM POTRDILOM**

Za elektronsko podpisovanje PDF pooblastila se lahko uporabi brezplačni program [Adobe Acrobat Reader](https://get.adobe.com/si/reader/otherversions/) ali drugo orodje za podpisovanje dokumentov s kvalificiranimi digitalnimi potrdili. *Dokumenta ne odpirajte v brskalniku, saj ga ne boste mogli elektronsko podpisati s kvalificiranim digitalnim potrdilom.*

**Pooblastilo mora podpisati zakoniti zastopnik podjetja s kvalificiranim digitalnim potrdilom. Ob zaključku postopka oddaje pooblastila v Moj SPIRIT bo informacijski sistem avtomatično preveril veljavnost podpisa v Evidenci digitalnih potrdil zastopnikov, ki ga vodi AJPES.**

Kliknite na dokument in nato kliknite desni gumb miške. Odpre se vam okno, v katerem izberite »Za odpiranje uporabi« in nato izberite Adobe Acrobat Reader ali drugo orodje za podpisovanje dokumentov s kvalificiranimi digitalnimi potrdili.

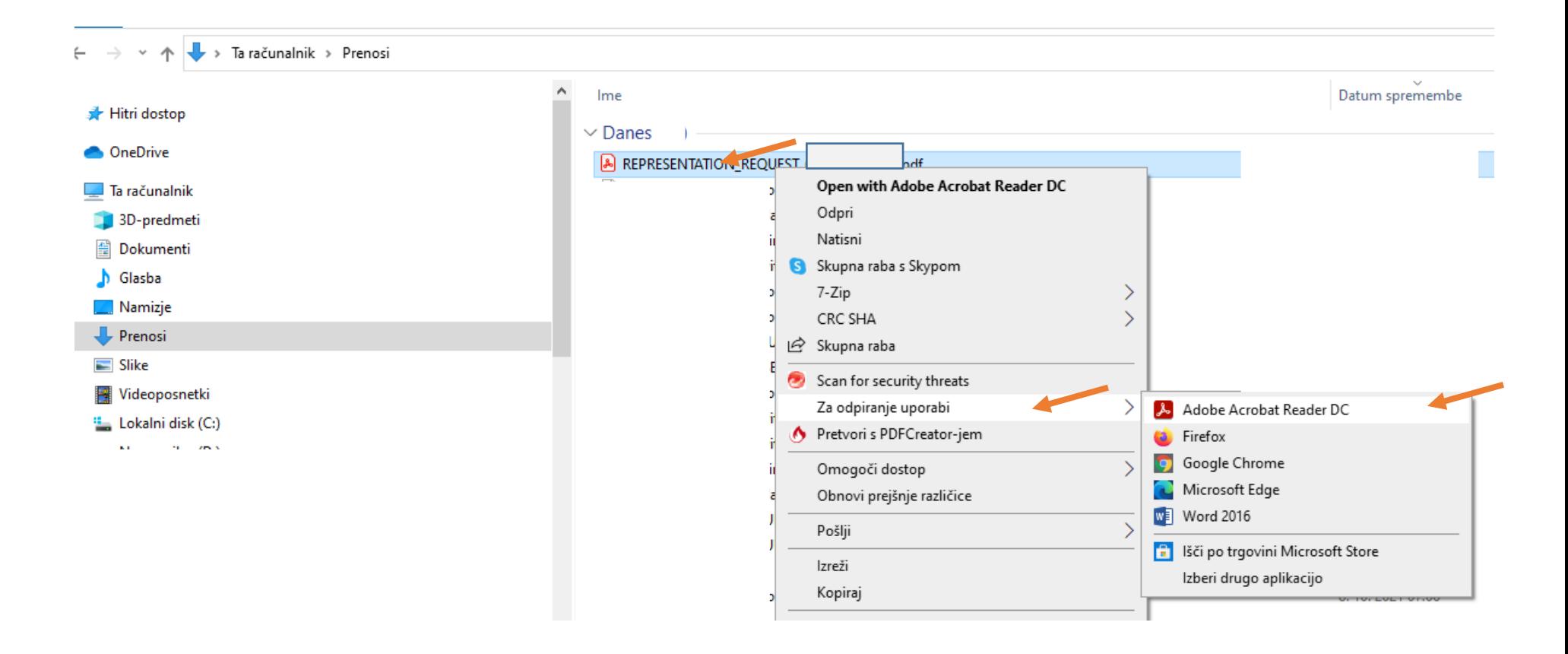

Odpre se pooblastilo v izbranem programu (npr. Adobe Acrobat Reader). Postopek podpisovanja pričnete s klikom na »More Tools« (»Več orodij«)

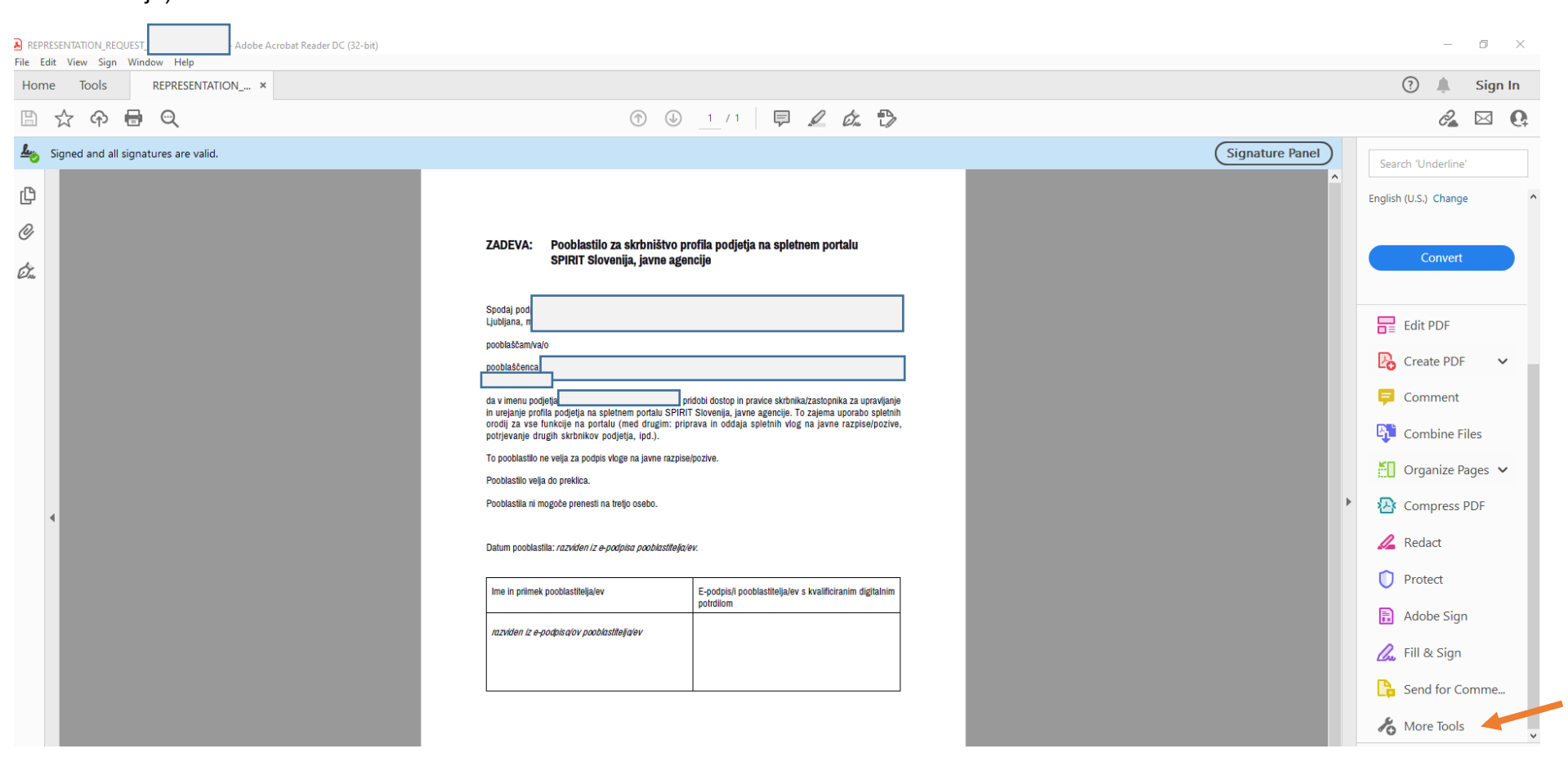

#### Kliknite »Cerificates« (»Potrdila«)

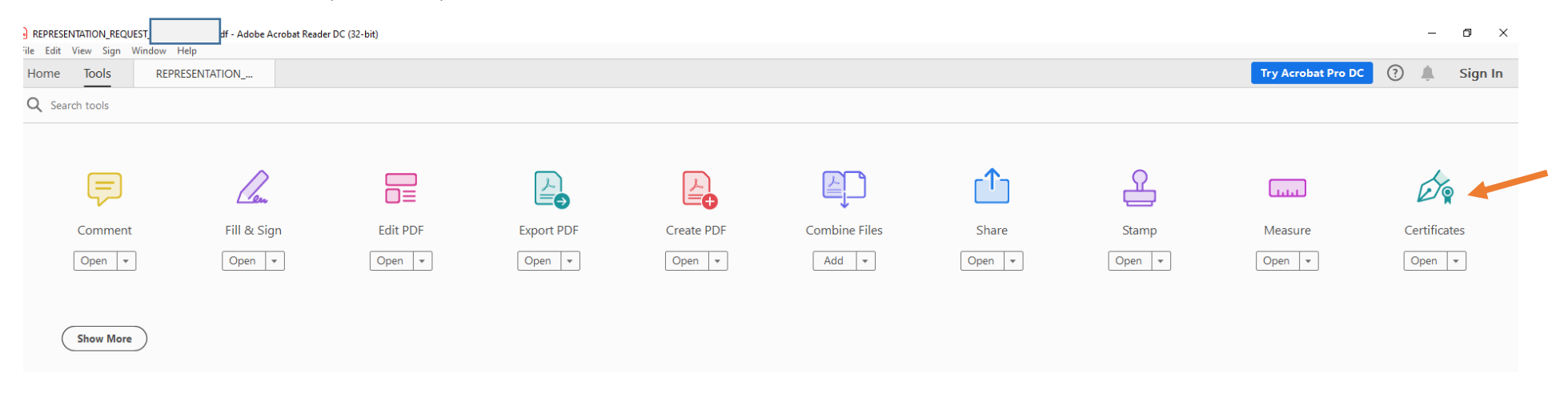

#### Nato kliknite »Digitally Sign« (»Digitalno podpiši«)

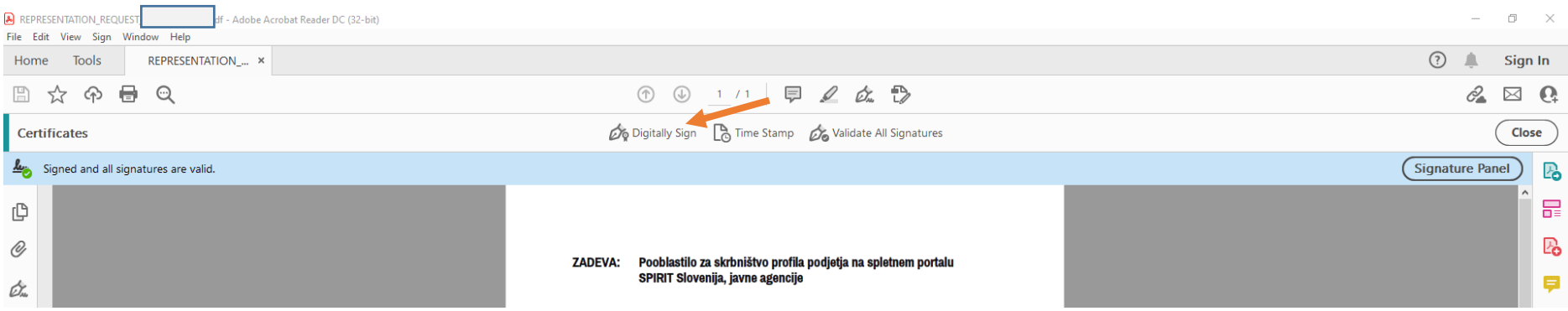

Mogoče se vam bo odprlo okno z napotki kje umestiti podpis na dokument. Ko se seznanite z vsebino, kliknite »OK«

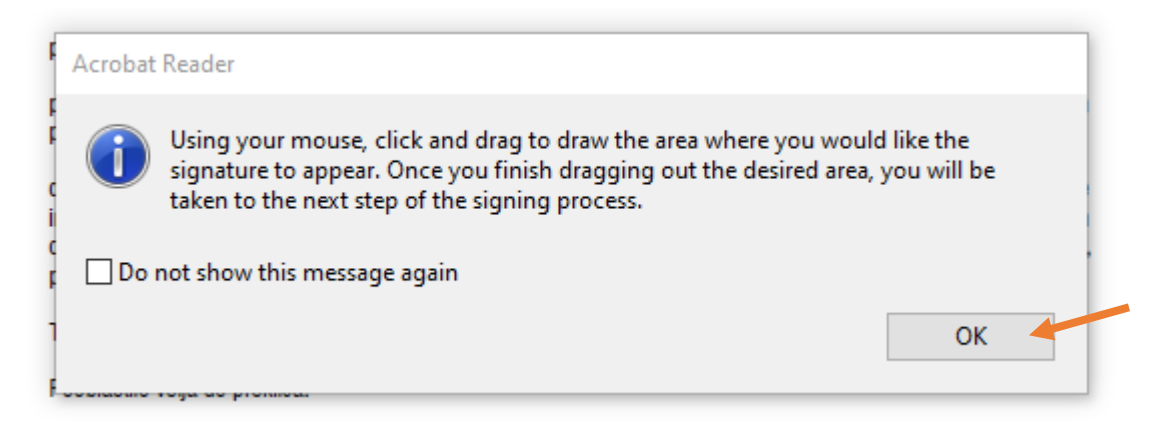

Sedaj se kazalec miške spremeni v križec (+). V podpisno polje narišite pravokotnik, tako da kliknete na levi gumb miške in med izrisovanjem pravokotnika vseskozi držite gumb miške.

Datum pooblastila: razviden iz e-podpisa pooblastitelja/ev.

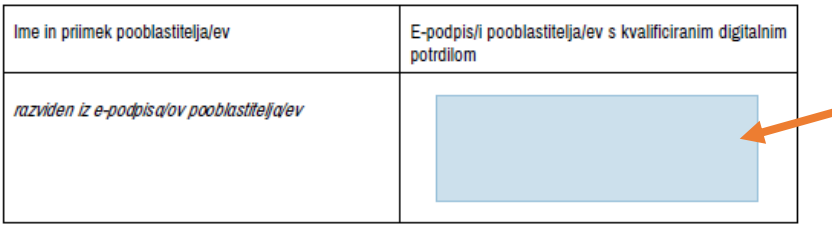

Ko kazalec miške izpustite, se pojavi okno za izbiro kvalificiranega digitalnega potrdila. Izberite kvalificirano digitalno potrdilo (če jih imate več). Po izbiri kvalificiranega digitalnega potrdila kliknite »Continue« (»Nadaljuj«). Morda vas bo sistem pozval, da vpišete geslo, kar morate storite, da lahko nadaljujete postopek.

V kolikor boste vlogo podpisali z digitalnim potrdilom ponudnika **HALCOM** preverite ali imate program Adobe Acrobat Reader pravilno nastavljen. Navodila za nastavitev najdete na tej povezavi: [https://support.halcom.com/sl/faqs/podpisovanje-v-adobe-acrobat-reader/.](https://support.halcom.com/sl/faqs/podpisovanje-v-adobe-acrobat-reader/)

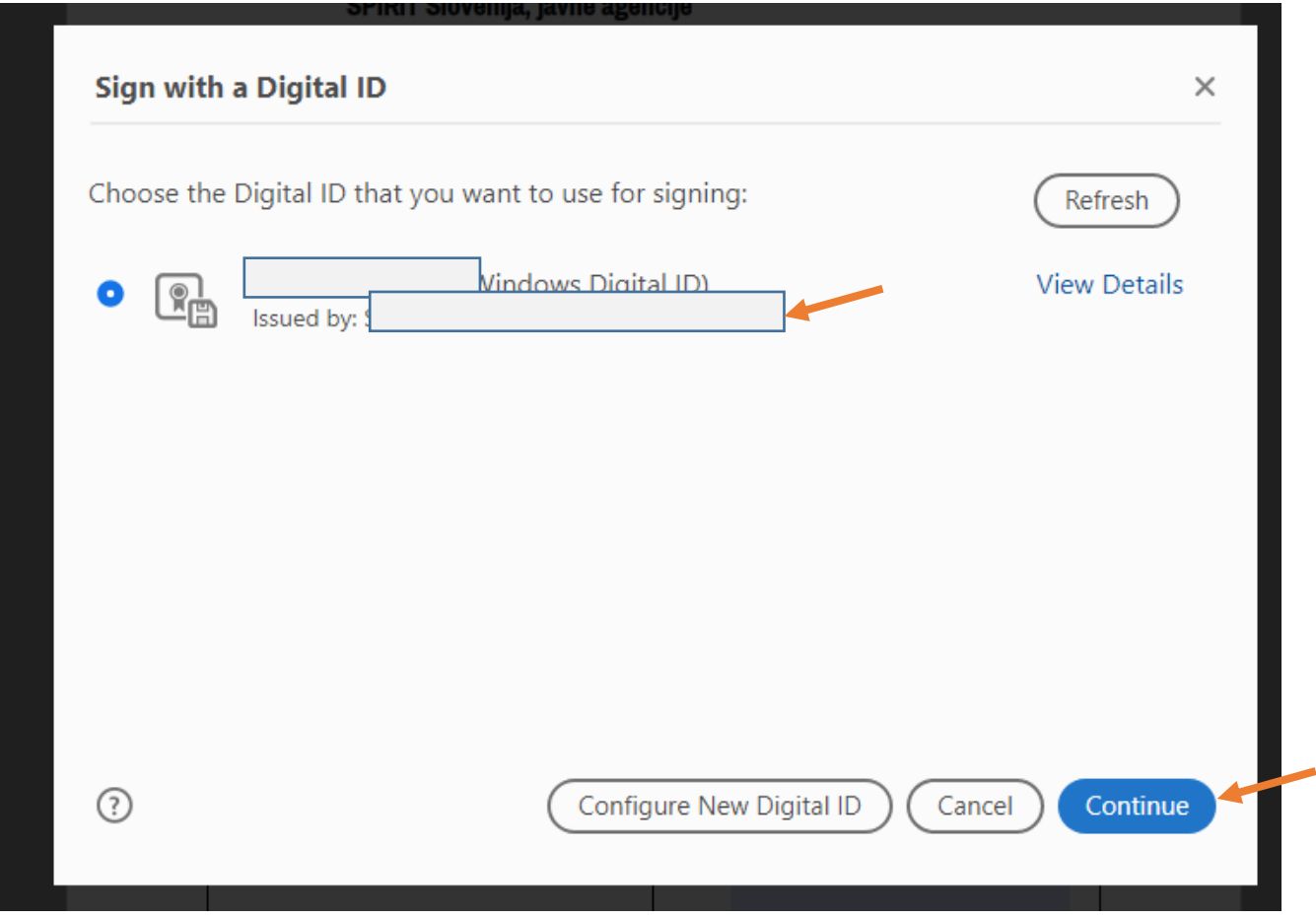

Prikažejo se podatki, ki bodo vidni na podpisu. Kliknite »Sign« (»Podpiši«).

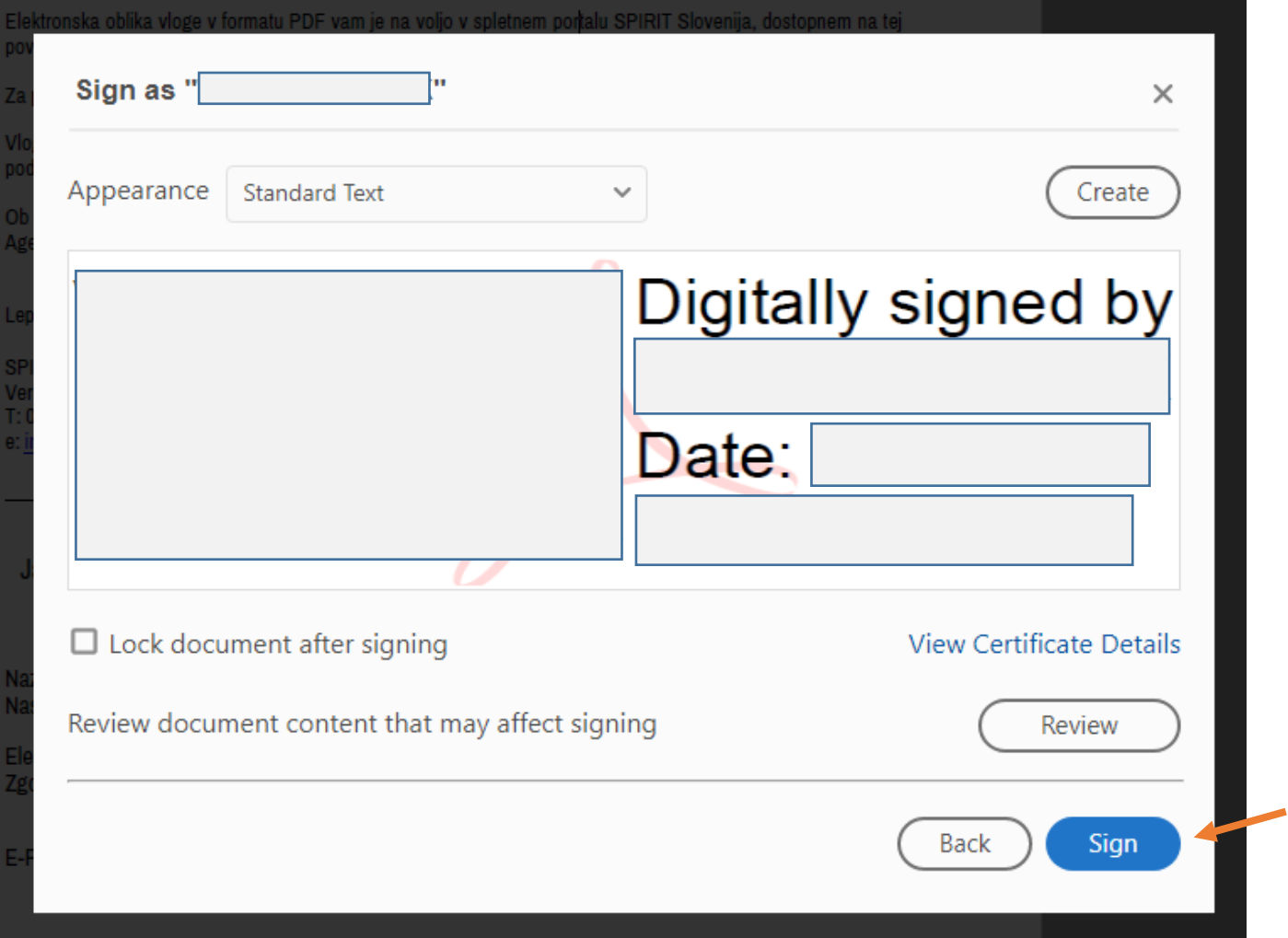

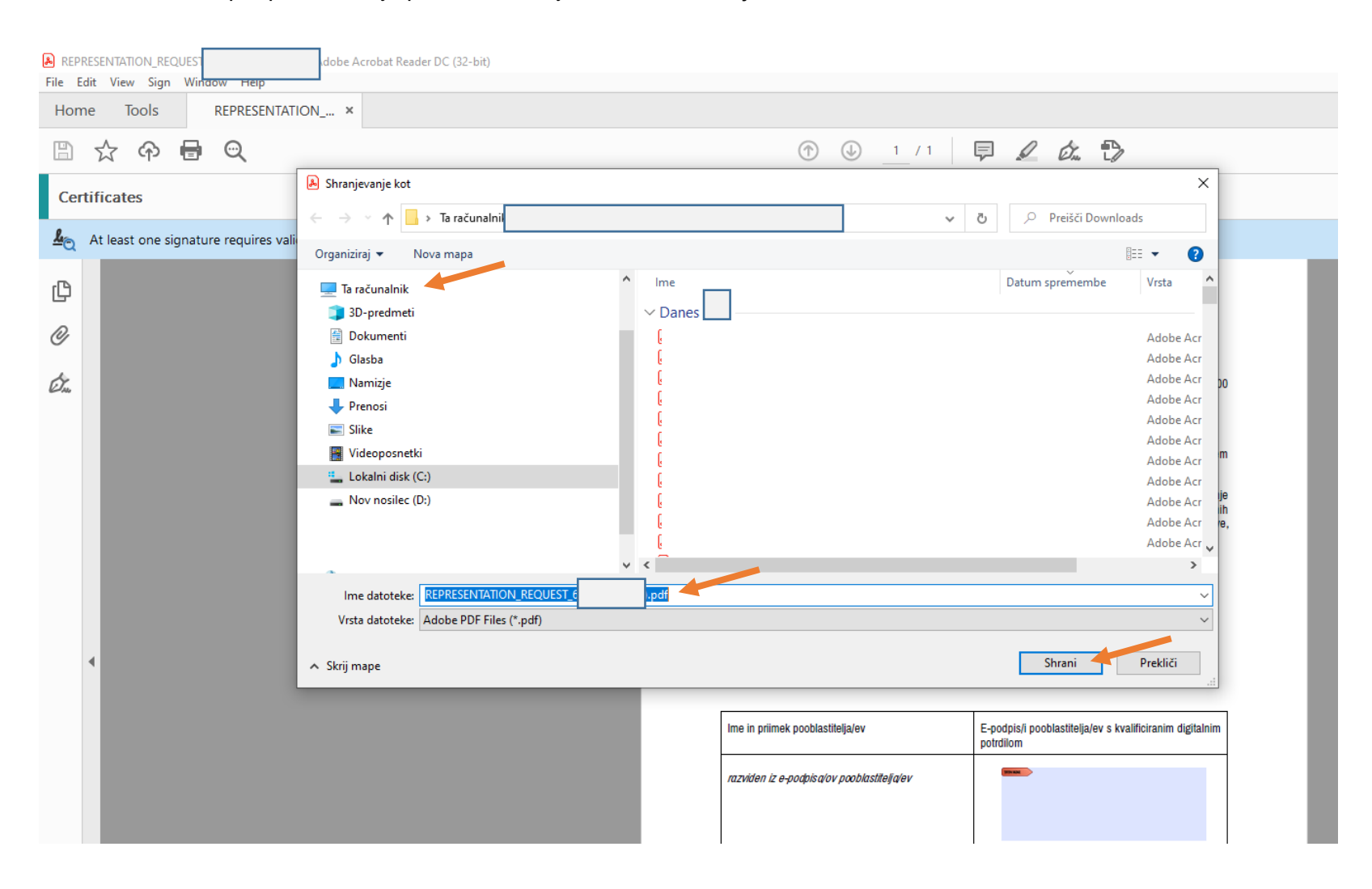

Ustvari se podpisna verzija pooblastila, ki jo shranite na svoj računalnik. Določite mesto in ime datoteke ter izberite »Save« (»Shrani«).

V primeru pojava okna »Potrditev shranjevanja kot«, lahko izberete gumb »Da«. S tem se prvotna PDF oblika vloge nadomesti z elektronsko podpisano PDF obliko vloge. Seveda lahko dokument tudi preimenujete.

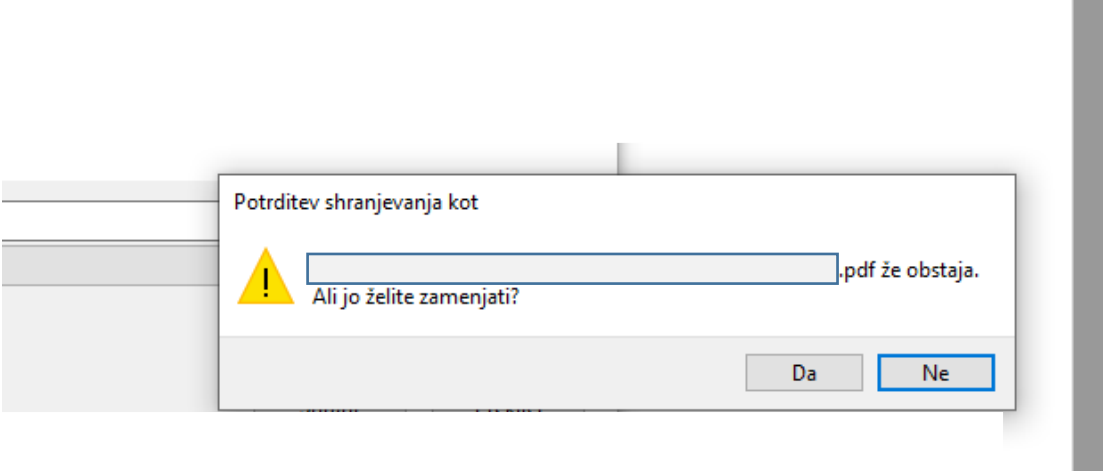

V pravokotnik se izpiše podpis. Pooblastilo ste uspešno podpisali s kvalificiranim digitalnim potrdilom.

Datum pooblastila: razviden iz e-podpisa pooblastitelja/ev.

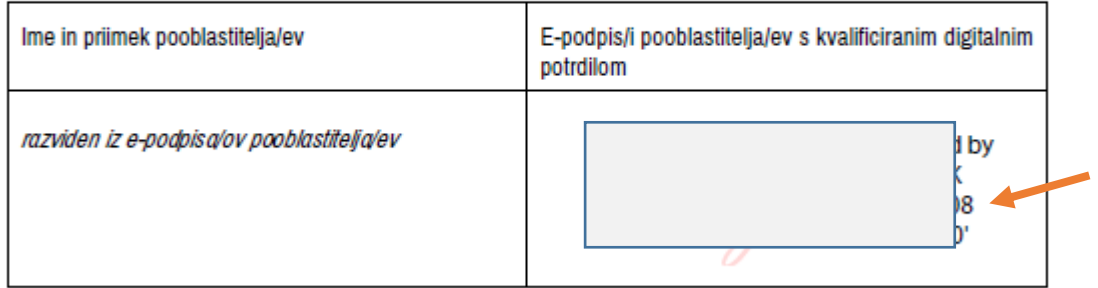

Sedaj lahko pooblastilo oddate v Moj SPIRIT.

#### **V. ODDAJA POOBLASTILA V Moj SPIRIT**

Izberite gumb »Dodaj podjetje«

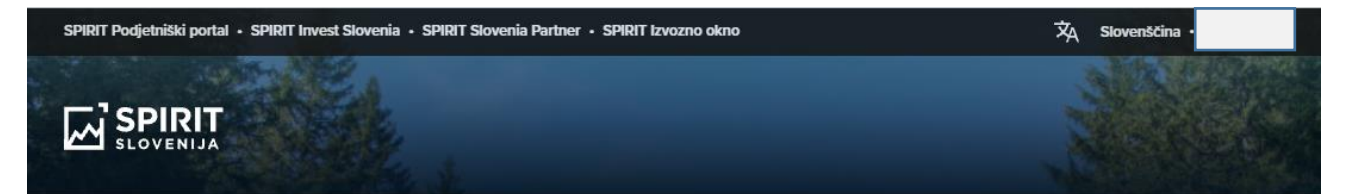

## Moj SPIRIT

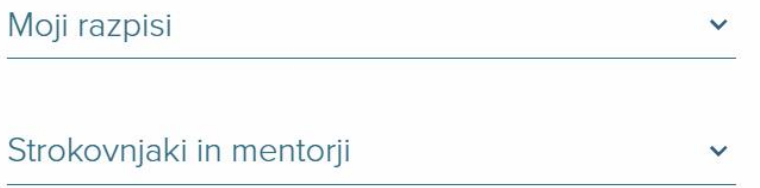

#### Obvestila o storitvah, aktivnostih in dogodkih

Da, strinjam se s Politiko zasebnosti in dovoljujem obdelavo vnesenih podatkov za vodenje mojega uporabniškega računa »Moj SPIRIT«, ki ga upravlja SPIRIT Slovenija, √ javna agencija. Dovoljujem tudi, da me SPIRIT Slovenija, javna agencija, na moj

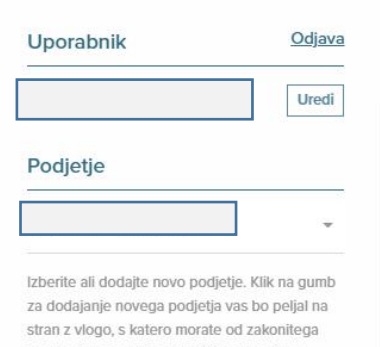

zastopnika podjetja pridobiti pooblastilo za skrbništvo profila podjetja.

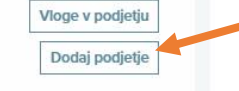

Sistem vas preusmeri na obrazec za ureditev pravic za skrbništvo profila podjetja. Obrazec izpolnite na isti način kot prvotno. V polje »Odložite dokument tukaj« naložite podpisano pooblastilo

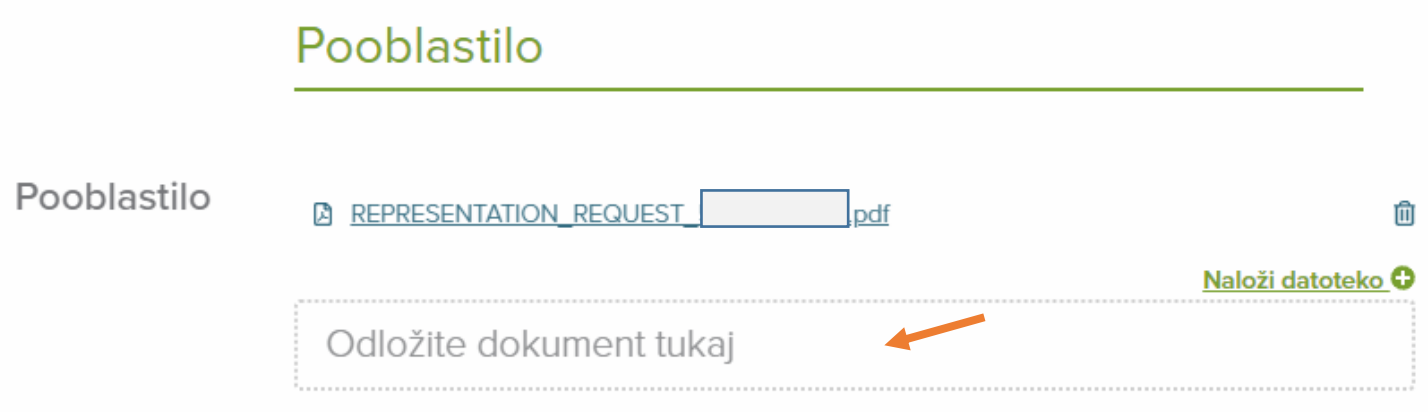

Nato kliknite gumb »Oddaj« in nato »Potrdi« v pojavnem oknu.

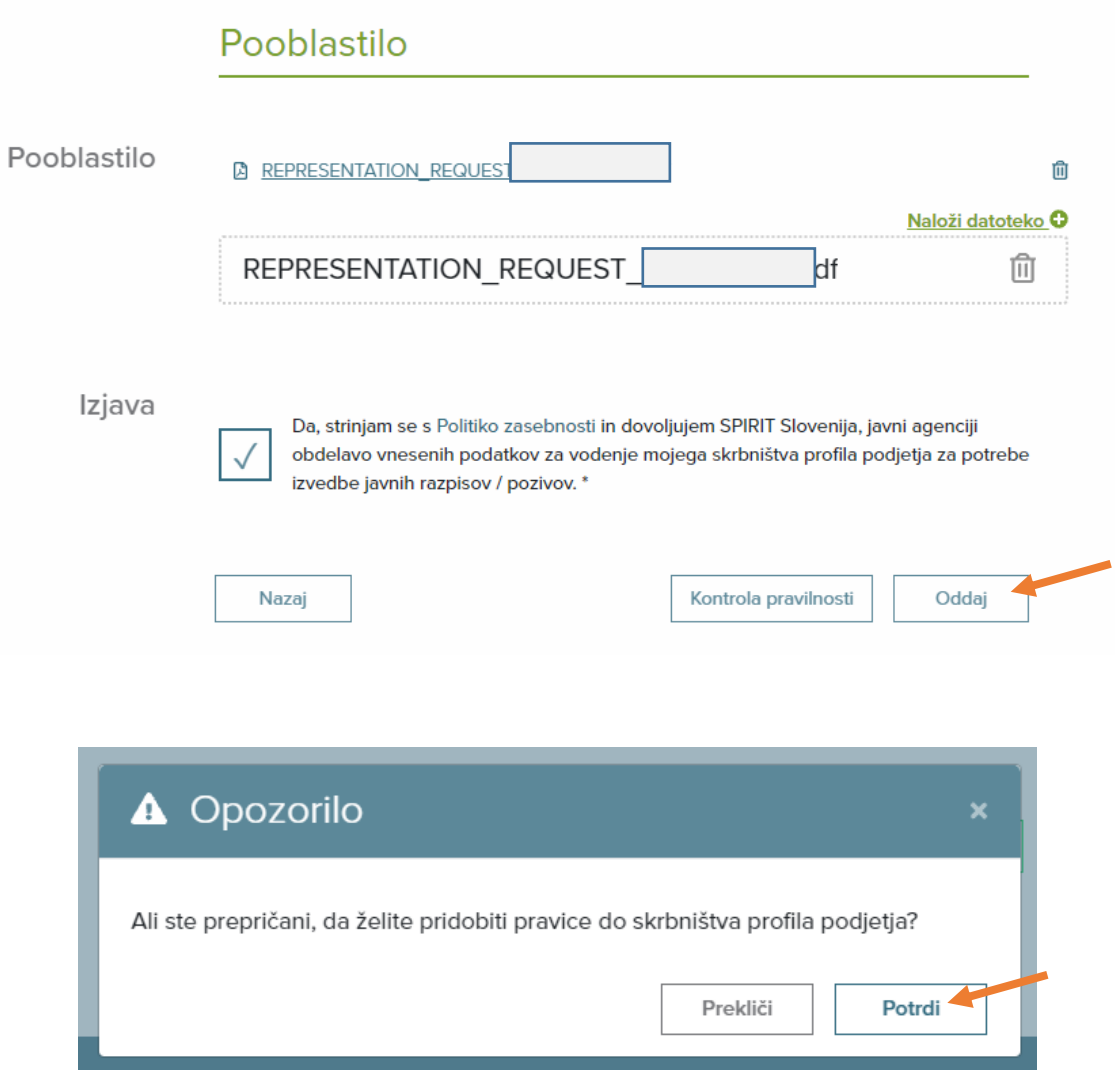

#### **Ali je bila oddaja pooblastila uspešna, vidite v oknu, ki se pojavi v desnem zgornjem kotu strani:**

- zeleno obarvano obvestilo:

-

o oddaja je bila uspešna in pridobili ste pravice za podjetje (v svojem uporabniškem profilu vidite naziv podjetja; za to podjetje se aktivira polje »Moji razpisi«)

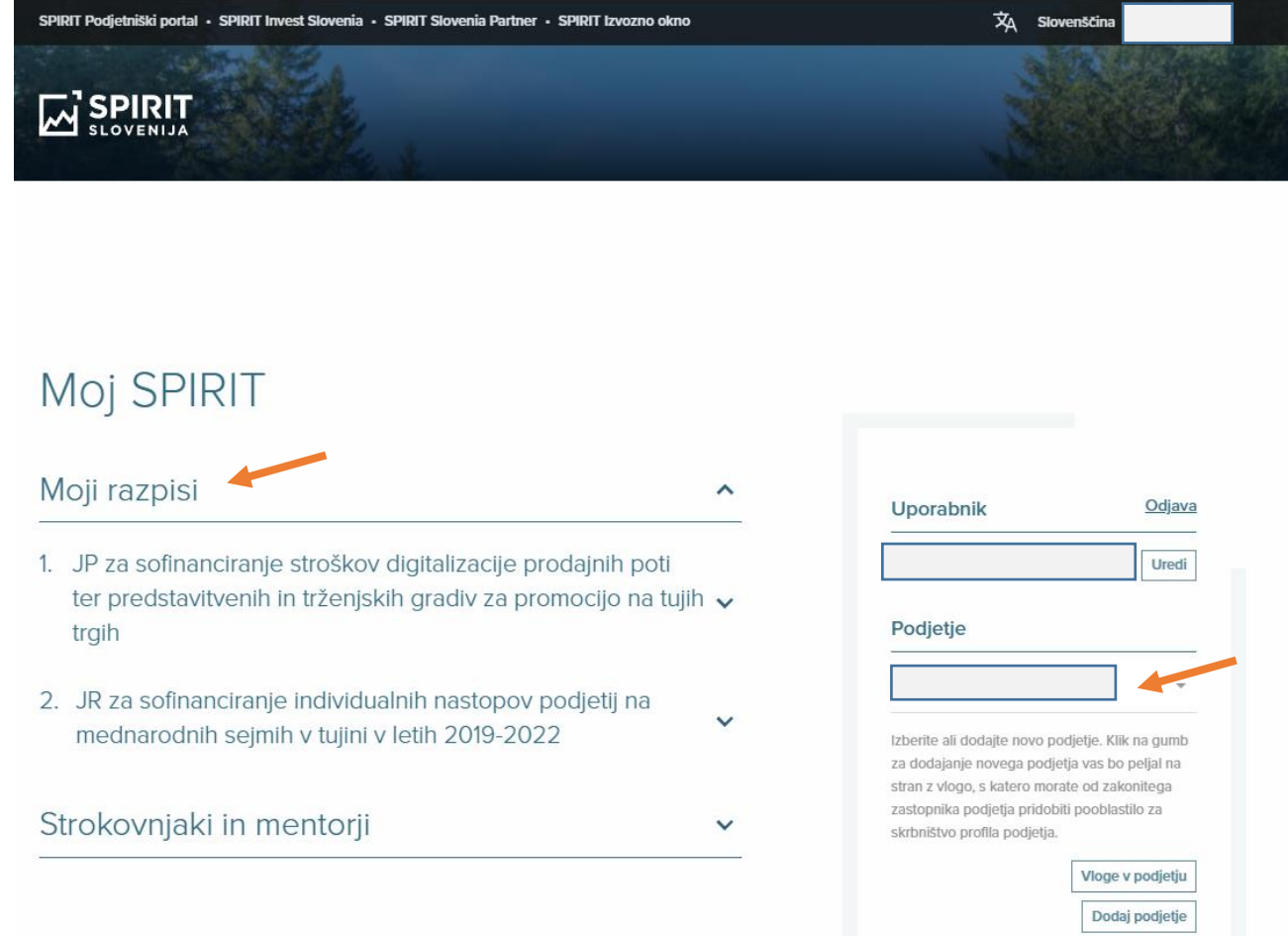

- o oddaja je bila uspešna, vendar še ne vidite naziva podjetja v svojem uporabniškem računu. V tem primeru mora SPIRIT Slovenija, javna agencija preveriti pravilnost podpisa pooblastila (to se pojavlja pri samostojnih podjetnikih in pri gospodarskih družbah, ki nimajo samostojnega zastopanja)
- rdeče obarvano obvestilo:
	- o pooblastilo ni podpisal zakoniti zastopnik podjetja. Pooblastilo mora podpisati zakoniti zastopnik podjetja s kvalificiranim digitalnim potrdilom. Ob zaključku postopka oddaje pooblastila v Moj SPIRIT bo informacijski sistem avtomatično preveril veljavnost podpisa v Evidenci digitalnih potrdil zastopnikov, ki ga vodi AJPES,
	- o kvalificirano digitalno potrdilo ni veljavno (veljavnost je potekla) ali je bilo preklicano.
	- o vsebina pooblastila je bila spremenjena in ni identična vsebini, ki jo je generiral sistem,
	- o vložena je bila druga verzija generiranega pooblastila (v primeru, da ste večkrat generirali pooblastilo, morate paziti, katero verzijo pooblastila vlagate. V kolikor napake ne morete odpraviti, vam svetujemo, da sistemsko/a generirano/a pooblastilo/a izbrišete z  $^{\circledR}$  in pooblastilo ponovno generirate z izbiro gumba »Generiraj pooblastilo« ter ponovite postopek podpisovanja s to verzijo pooblastila).